## Šta je Microsoft Power Point?

Microsoft Power Point je korisnički grafički program za kreiranje multimedijalnih prezentacija (kobinacija teksta, slike, zvučnih simulacija, prirodnog glasa i video filmova). Power Point je sastavni deo programskog paketa Microsoft Office.

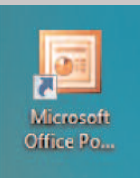

Slika 1. Ikona programa Microsoft Power Point

Pokretanje (startovanje) programa Microsoft Power Point

Microsoft Power Point se može pokrenuti na više načina. Jedan od načina je pokretanje iz menija Start (Start--> Programs --> Microsoft Power Point) ili dvostrukim klikom na ikonu programa ako se on nalazi na radnoj površini (Desktop).

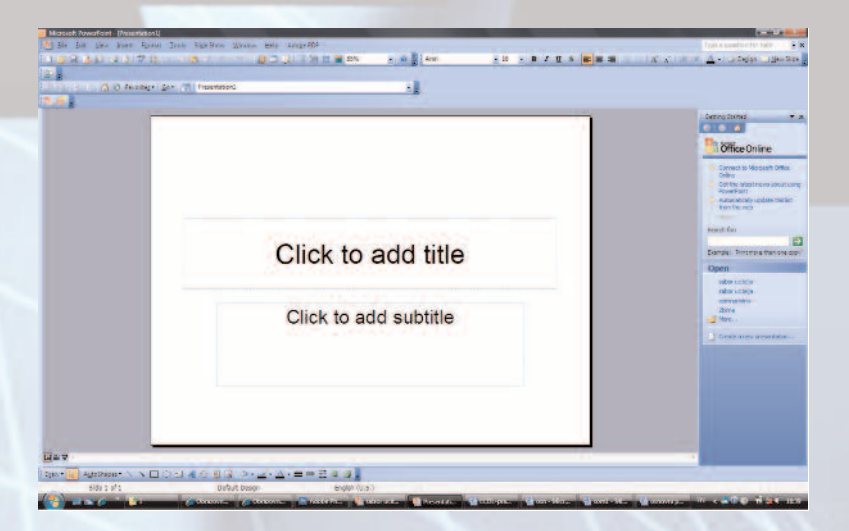

Slika 2. Radni prozor (okruženje) programa Microsoft Power Point

Posle pokretanja programa Microsoft Power Point, na ekranu se pojavljuje radni prozor ili radno okruženje kao što je prikazano na slici 2.

Radni prozor sadrži mnoge komponente uobičajene za programski paket Office – naslovnu liniju, liniju menija, paletu alata (Standard, Formatting) kao i dugmad za podešavanje veličine prozora Minimize i Restore/Maximize.

Na dnu prozora u levom uglu su tasteri (linija alata za promenu prikazivanja prezentacije) koja nam omogućavaju da vidimo prezentaciju na različite načine – slika 3.

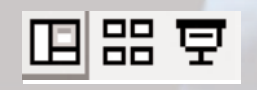

**EDUS PFT** 

Slika 3. Linija alata za promenu prikazivanja prezentacije

Gledajući sa leva na desno možemo uočiti tri pogleda ili prikaza:

1. Normal View – je glavni ili radni prikaz koji nam služi za unos i korekciju podataka (tekst, grafički element). U ovom prikazu možemo raditi na tri načina: Outline /Slide i beleška predavača u prozoru Notes.

2. Slide Sorter View – predstavlja minijaturni prikaz svih slajdova u prezentaciji. Njega koristimo za premeštanje, kopiranje ili brisanje slajdova.

3. Slide Show – nam prikazuje slajdove na celom ekranu. Ovaj pogled koristimo za pregled kreiranih slajdova ili za demostraciju prezentacije.

Prozor poslova sa desne strane New presentation pozivamo/skrivamo iz menija View naredbom Task Pane. On nam omogućava otvaranje postojeće prezentacije Open a presentation ili kreiranje nove prezentacije.

## Kreiranje prezentacije

Novu prezentaciju u Power Pointu možemo kreirati iz menija New prikazanog na slici 4. i to na tri načina:

1. kao praznu prezentaciju - Blank Presentation,

2. na osnovu dizajniranog šablona (engl. template, Šablon je unapred formatiran slajd sa primerom a koristi se kao šema za pravljenje sopstvene prezentacije) sa definisanim bojama i stilovima teksta – From Design Template i

3. uz pomoć čarobnjaka (Čarobnjak (eng. wizard) je niz dijalog prozora koji vas vodi kroz postupak pravljenja prezentacije) koji nas kroz niz dijaloga vodi do željene prezentacije - From AutoContent Wizard

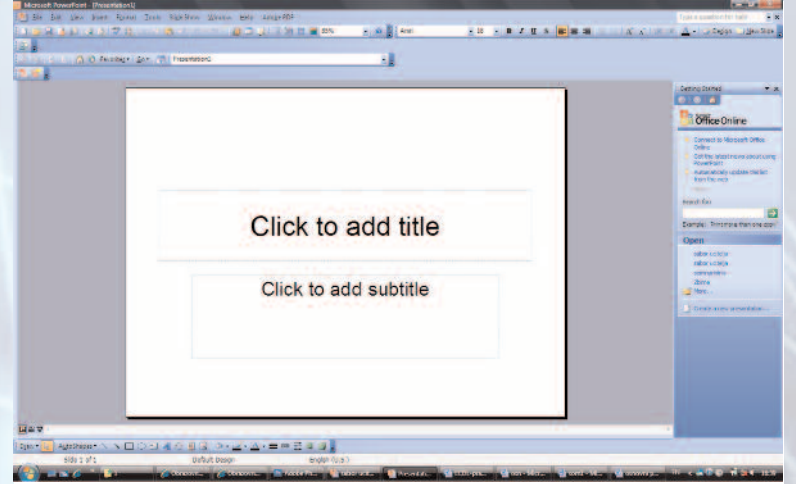

Slika 4. Dijalog prozor za izbor tipa nove prezentacije

Opisaćemo način pravljenja prazne prezentacije - Blank Presentation. Aktiviranjem naredbe (levim tasterom miša ili levim klikom) Blank Presentation otvara se dijalog prozor Slide Layout u kome se nudi alternativni dizajn prezentacije (Slika 5.).

Povlačenjem klizača nadole vršimo pregled sadržaja i biramo željeni dizajn slajda i njegovu kompoziciju (levi klik).

**New** 

- Blank Presentation From Design Template
- From AutoContent Wizard

Slika 5. Dijalog prozor za izbor dizajna prezentacije

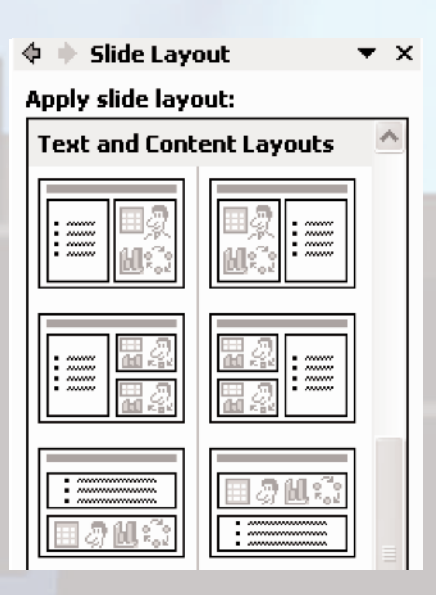

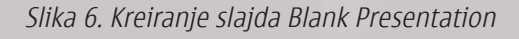

Unos podataka u slajd

U slajd unosimo:

- 1. tekst naslova Click to add title;
- 2. tekst Click to add text;
- 3. sliku, šemu i dr. Double click to add Clip art.

Unos teksta u slajd vršimo nakon pozicioniranja u okvir za tekst tzv. čuvar mesta iz menija Format naredbom Font.

Unos slike vršimo dvostrukim klikom na prozor za sliku ili iz menija Insert naredbom Picture kada za sliku možemo uneti:

- 1. kreiranu sliku iz Office biblioteke slika Clip Art;
- 2. sliku From File;
- 3. sliku sa skenera ili kamere From Scaner or Camera;
- 4. sliku iz albuma New Photo Album,
- 5. sliku iz baze gotovih oblika Auto Shapes;
- 6. sliku umetničkog teksta Word Art;

Aktiviranjem naredbe Clip Art iz menija Insert --> Picture dobijamo dijalog prozor za izbor slike – Select Picture.

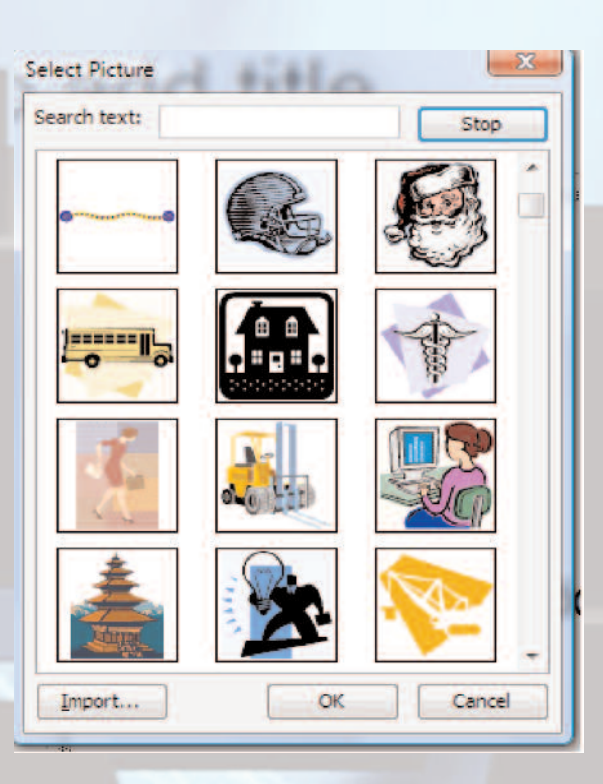

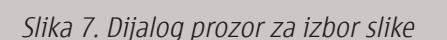

U polju Search text unosimo naziv slike koju želimo da ubacimo, npr. computer ili vršimo pretragu biblioteke Clip Art (tada je polje Search text prazno) naredbom Search.

U slajd možemo ubaciti Video Clip iz menija Insert naredbom Movies and Sounds, koji može biti preuzet ili predhodno izrađen u programima za obradu filma (Premiere) i obradu zvuka (Media Rack).

Na slici 8. dat je prikaz kreiranog slajda uz pomoć naredbe Slide Show ( ) koju možemo aktivirati na tri načina: 1) sa linije alata za promenu prikazivanja prezentacije; 2) iz menija View naredbom Slide Show; 3) iz menija Slide Show naredbom View Show.

## Učenje na daljinu (distance learning)

Učenje na daljinu je formalni obrazovni proces gde se većina predavanja odvija kada predavač i student nisu na istom mestu

Odvija se putem dopisnih studija, audio, video i kompjuterskih tehnologija.

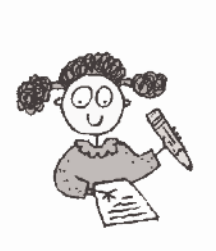

Slika 8. Prikaz kreiranog slajda

## Kreiranje novog slajda

Naredbom New iz menija Insert kreiramo naredne slajdove. Uz pomoć tastera Slide Sorter View ( ) sa linije alata za promenu prikazivanja prezentacije dobijamo minijaturni prikaz postojećih slajdova.

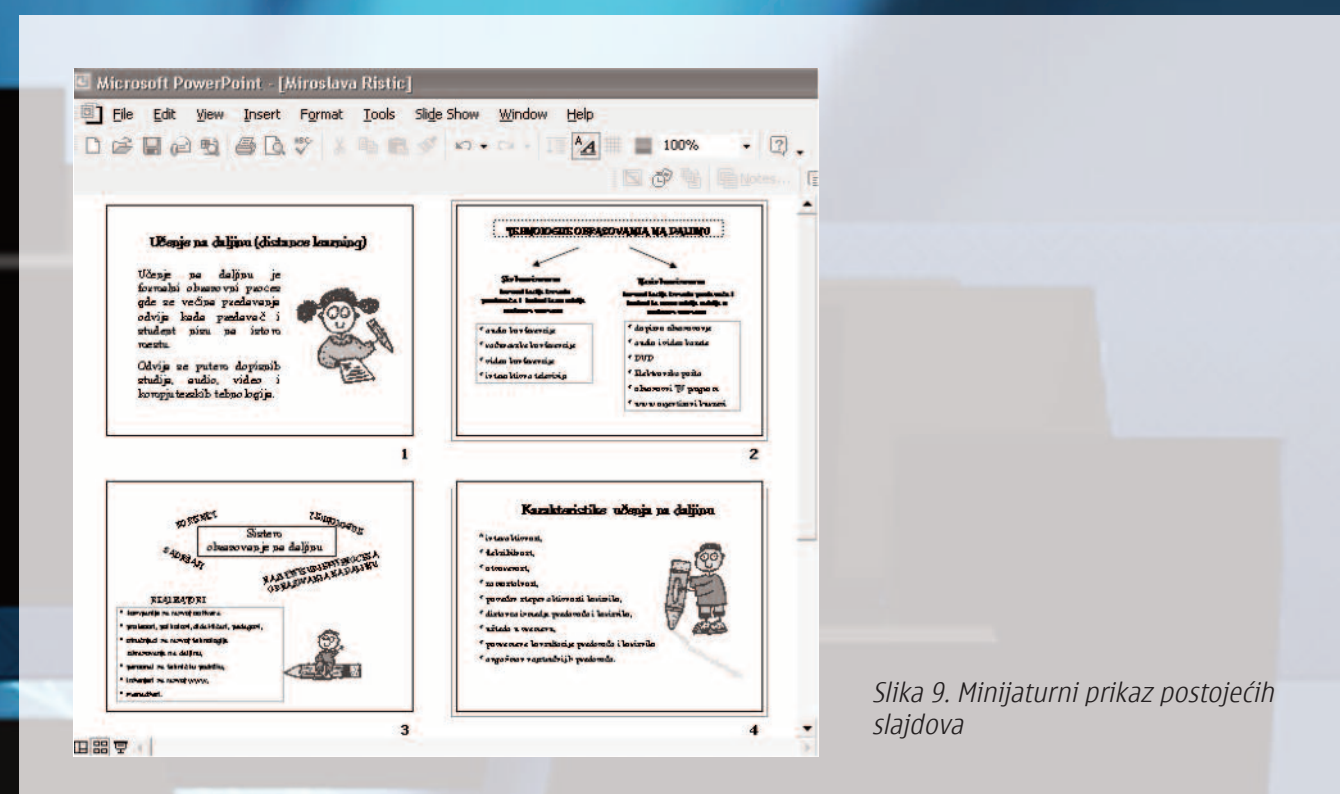

Kroz prezentaciju se krećemo pomoću scrol bar- a za pomeranje sadržaja ili strelicama za prelaz sa jednog na drugi slajd (napred, nazad) .

Izbor boje podloge slajda

Boju podloge slajda jednostavno možemo izabrati iz menija Format naredbom Background čime se akrivira dijalog prozor prikazan na slici 10.

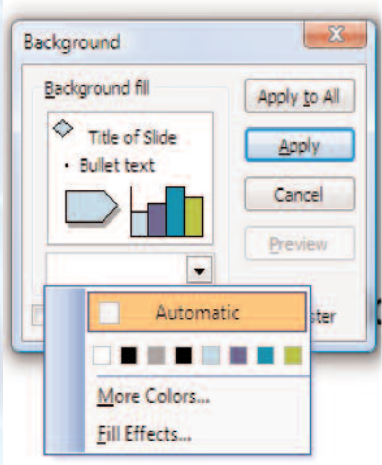

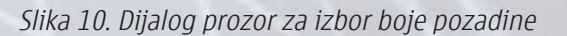

Boju podloge biramo, klikom na dume (▼)sa kojim otvaramo dijalog prozor sa opcijama More Colors i Fill Effects.

Opcijom More Colors možemo akrivirati kompletnu paletu standarnih boja Standard ili dijalog za prilagođavanje boja Custom Dijalog koji nam omogućava podešavanje boje (hue), zasićenje (saturation), osvetljenje (lumination) i procenat učešća osnovne boje. Opcijom Fill Effects biramo efekte popune.

Na slici 11. prikazan je prozor za dijalog Fill Effects koji ima četiti kartice: Gradient, Pattern, Texture i Picture. Na kartici Gradient, možemo odabrati boje, jačinu boje kao i šest stilova nijansiranja sa 4 predložene varijante.

Na kartici Texture biramo odgovarajuću teksturu. Ako za podlogu slajda želimo sliku biramo karticu Picture. Naredbom Select Picture pronalazimo folder koji sadrži sliku i unosimo je za podlogu slajda.

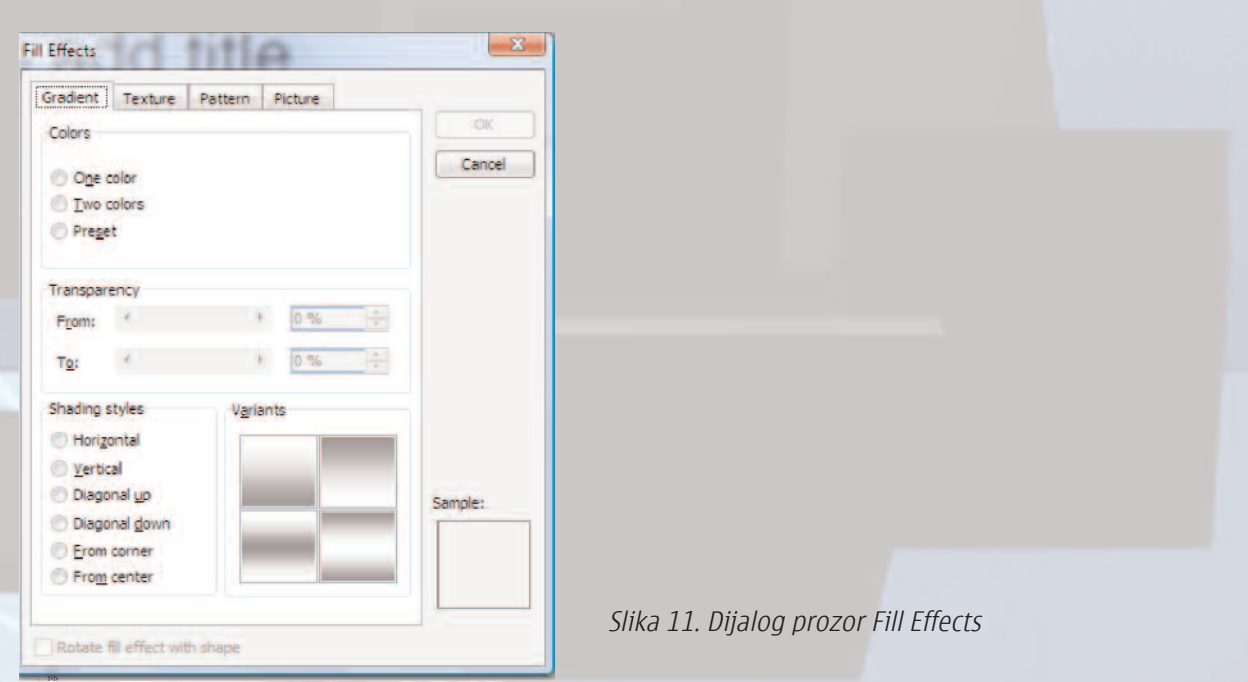

Boju podloge biramo za jedan ili sve slajdove. Naredbom Apply vršimo izmenu za tekući slajd dok naredbom Aplly To All izmenu pozadine za sve slajdove. Izborom opcije Picture za pozadinu možemo da biramo odabranu sliku.

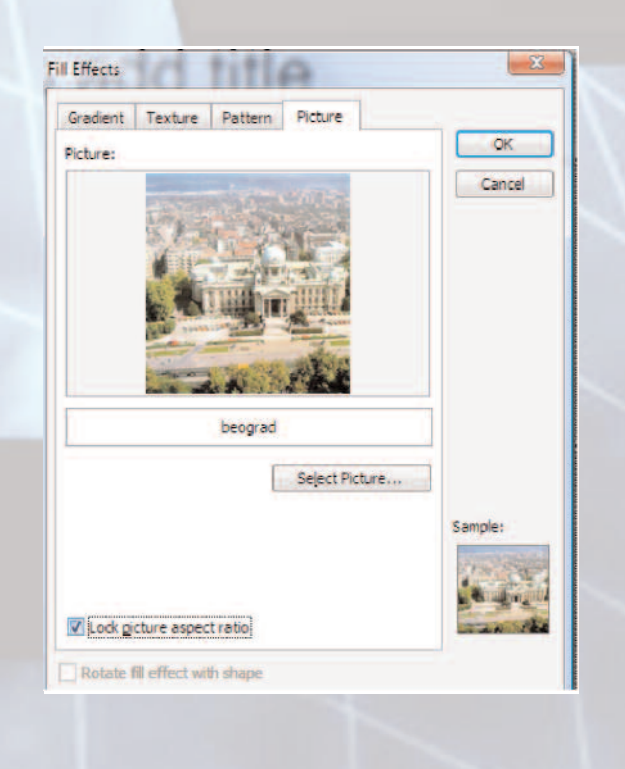

Slika 12. Dijalog prozor Insert Picture as Backround